## **Wi-Fi Phone**

User Guide

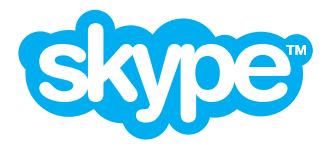

**The whole world can talk for free. Skype.Com**

#### User Guide

## **Wi-Fi Phone**

*IEEE 802.11b/g Wireless Phone with Skype Support*

# **Compliances**

#### **Federal Communication Commission Interference Statement**

This equipment has been tested and found to comply with the limits for a Class B digital device, pursuant to Part 15 of the FCC Rules. These limits are designed to provide reasonable protection against harmful interference in a residential installation. This equipment generates, uses and can radiate radio frequency energy and, if not installed and used in accordance with the instructions, may cause harmful interference to radio communications. However, there is no guarantee that interference will not occur in a particular installation. If this equipment does cause harmful interference to radio or television reception, which can be determined by turning the equipment off and on, the user is encouraged to try to correct the interference by one of the following measures:

- Reorient or relocate the receiving antenna
- Increase the separation between the equipment and receiver
- Connect the equipment into an outlet on a circuit different from that to which the receiver is connected
- Consult the dealer or an experienced radio/TV technician for help

This device complies with Part 15 of the FCC Rules. Operation is subject to the following two conditions: (1) This device may not cause harmful interference, and (2) this device must accept any interference received, including interference that may cause undesired operation.

**FCC Caution:** Any changes or modifications not expressly approved by the party responsible for compliance could void the user's authority to operate this equipment.

#### **IMPORTANT NOTE: FCC Radiation Exposure Statement**

This equipment complies with FCC radiation exposure limits set forth for an uncontrolled environment. End users must follow the specific operating instructions for satisfying RF exposure compliance.

This transmitter must not be co-located or operating in conjunction with any other antenna or transmitter.

IEEE 802.11b or 802.11g operation of this product in the U.S.A. is firmware-limited to channels 1 through 11.

#### **Japan VCCI Class B**

この装置は、情報処理装置等電波障害自主規制協議会(VCCI)の基準 に基づくクラスB情報技術装置です。この装置は、家庭環境で使用すること を目的としていますが、この装置がラジオやテレビジョン受信機に近接して 使用されると受信障害を引き起こすことがあります。

取り扱い説明書に従って正しい取り扱いをして下さい。

#### **EC Conformance Declaration**

Marking by the above symbol indicates compliance with the Essential Requirements of the R&TTE Directive of the European Union (1999/5/EC). This equipment meets the following conformance standards:

- EN 60950-1 (IEC 60950-1) Product Safety
- EN 300 328 Technical requirements for 2.4 GHz radio equipment
- EN 301 489-1, EN 301 489-17 EMC requirements for radio equipment

This device is intended for use in the following European Community countries:

- Austria · Belgium · Denmark
- Finland France Germany
- Italy **·** Luxembourg Netherlands
- Norway Spain Sweden
- Switzerland United Kingdom Portugal
- Greece Ireland Iceland

Requirements for indoor vs. outdoor operation, license requirements and allowed channels of operation apply in some countries as described below:

- In Italy the end-user must apply for a license from the national spectrum authority to operate this device outdoors.
- In Belgium outdoor operation is only permitted using the 2.46 2.4835 GHz band: Channel 13.
- In France outdoor operation is only permitted using the 2.4 2.454 GHz band: Channels  $1 - 7$

## **Contents**

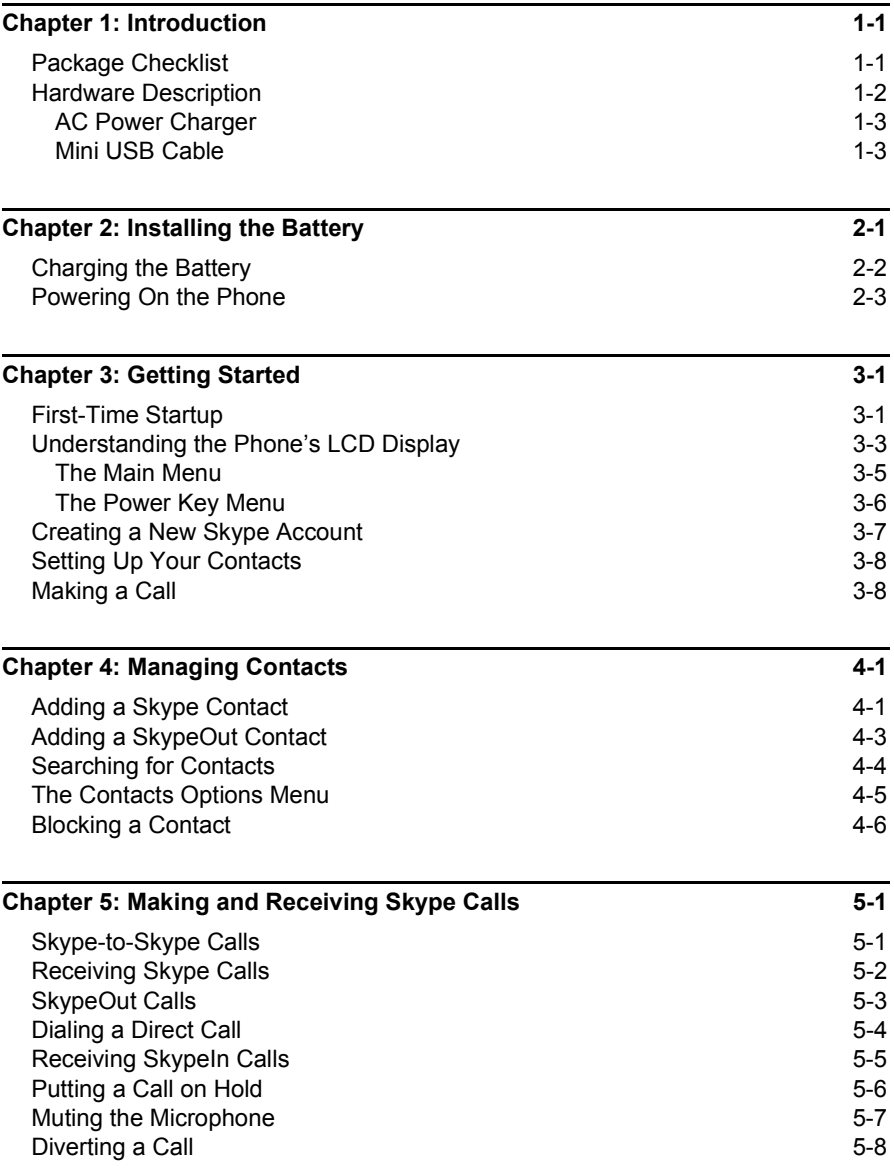

**Contents** 

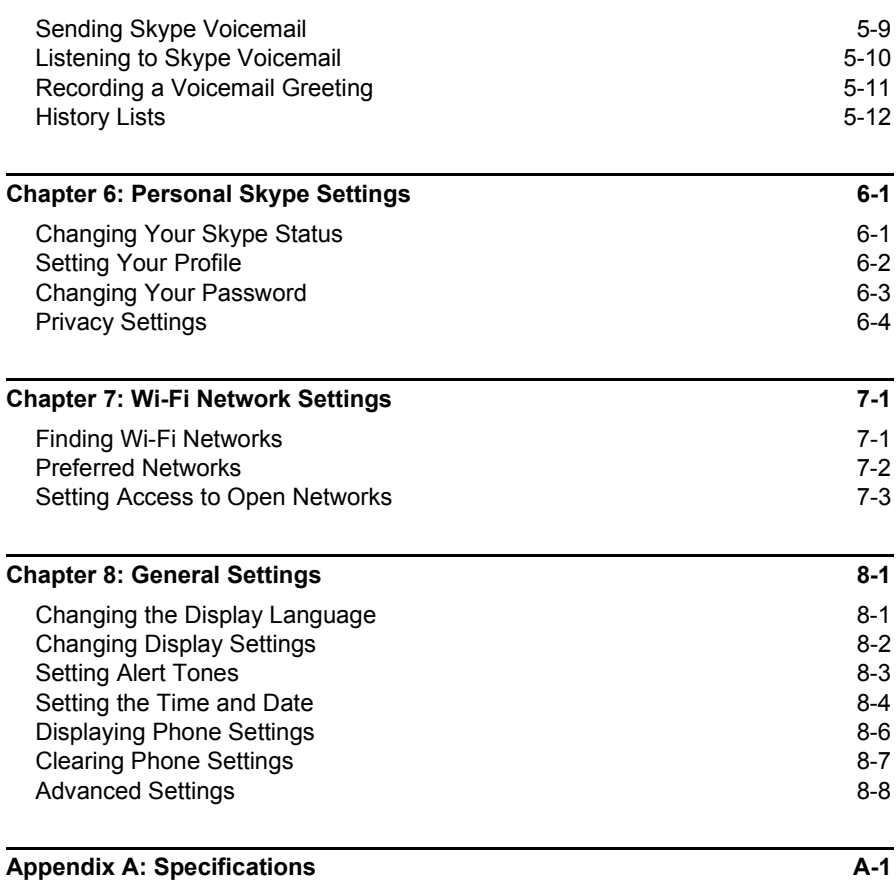

# <span id="page-6-0"></span>**Chapter 1: Introduction**

The VM1185T is a Wi-Fi (IEEE 802.11b/g) wireless phone that enables you to make Skype™ calls without using a computer. The phone enables you to use your normal Skype account with complete mobility, allowing you to talk from any location where you have an Internet connection through a nearby access point.

### <span id="page-6-1"></span>**Package Checklist**

The VM1185T Wi-Fi Phone package includes these items:

- One Wi-Fi Phone (VM1185T)
- One Lithium-Ion battery
- One headset
- One mini USB cable
- One AC power charger
- Quick Start Guide
- User Manual CD

Inform your dealer if there are any incorrect, missing or damaged items. If possible, retain the carton, including the original packing materials. Use them to repack the product in case there is a need to return it.

```
Introduction
```
#### <span id="page-7-0"></span>**Hardware Description**

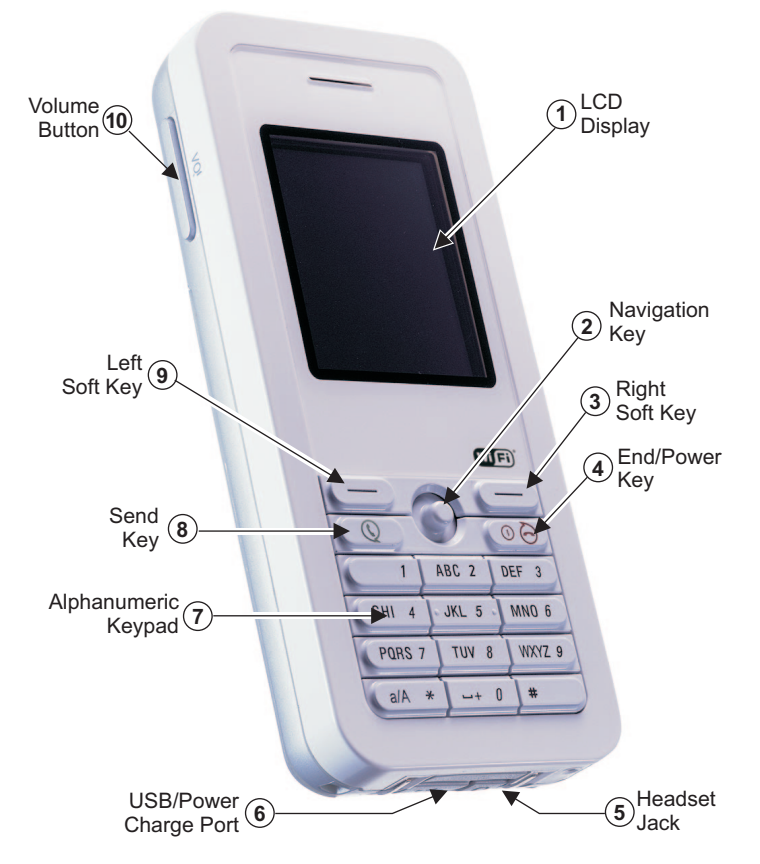

Before preparing the Wi-Fi Phone for use, first become familiar with its main keys, buttons, and other hardware features.

- **1. LCD Display** Color software menu display.
- **2. Navigation Key** Four-direction software navigation key. Pressing the key down selects the current option.
- **3. Right Soft Key** Negative action key. Cancels or returns to previous menu.
- **4. End/Power Key** Ends an active call. Turns the power on and off.
	- Press for more than two seconds to power the phone on.
	- When on, press for two to four seconds to access the Power Key menu.
	- Press for more than four seconds to power the phone off.
- **5. Headset Jack** Jack for headset connection.
- **6. USB/Power Charge Port** Power charger connection for charging battery.
- **7.** Alphanumeric Keypad Includes 0-9, A-Z, \*, and # keys.
	- The [a/A \*] key selects upper- or lower-case characters, numbers, or hexadecimal.
	- The [ 1 ] key selects common punctuation marks during text input.
	- The [ # ] key selects special characters and symbols during text input.
- **8. Send Key** Calls a selected contact.
- **9. Left Soft Key** Positive action key. Selects menu option.
- **10. Volume Button** Adjusts volume of the speaker.

**Keypad Lock** — The phone keypad can be locked by pressing the Left Soft Key together with the [a/A \*] key. Pressing the two keys again unlocks the keypad.

#### <span id="page-8-0"></span>**AC Power Charger**

The Wi-Fi Phone will charge an installed battery when connected to the AC power charger, and the power charger is connected to a power source. The power charger automatically adjusts to any voltage between 100-240 volts at 50 or 60 Hz. No voltage range settings are required.

#### <span id="page-8-1"></span>**Mini USB Cable**

The Wi-Fi Phone includes a mini USB cable that can be used to charge the phone's battery from a connected PC.

Introduction

# <span id="page-10-0"></span>**Chapter 2: Installing the Battery**

After unpacking the Wi-Fi Phone, you must first install and charge the battery pack before turning on the phone.

- **Warning:** Risk of explosion if battery is replaced by an incorrect type. Dispose of used batteries according to the instructions.
- **Caution:** Use only the Lithium-Ion battery pack supplied with the phone. Do not try to install any other battery. To obtain replacement batteries, contact your local dealer.
- **1. Remove Battery Compartment Cover** Place the phone face down. Push and slide down the battery compartment cover until it becomes free.
- **2. Install Battery** Place the battery into the compartment. Be sure the text label on the battery is facing out and the battery's three metal contacts point to the top of the phone.

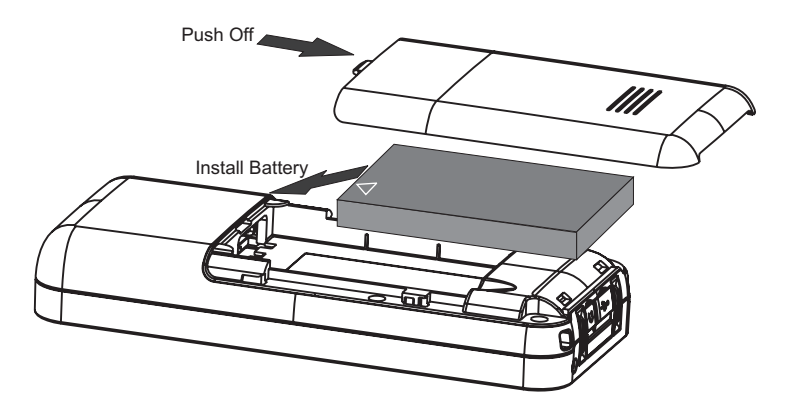

**3. Replace Battery Compartment Cover** — Slide the battery compartment cover back onto the phone until it clicks firmly into place.

## <span id="page-11-0"></span>**Charging the Battery**

- **1. Connect the AC Power Charger** Lift up the rubber cover on the mini USB charger port and connect the power charger to the port. Then, plug the charger into an AC electrical outlet.
- **Note:** The power charger automatically adjusts to any voltage between 100-240 volts at 50 or 60 Hz.
- **2. Fully Charge Battery** For the first time use, allow eight hours to fully charge the battery before turning on the phone.

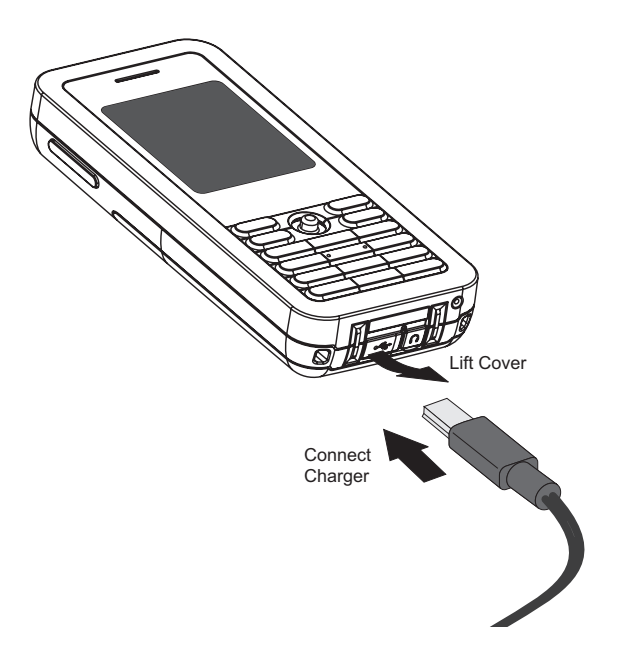

- **3. Disconnect the Power Charger** When the battery is fully charged, remove the power charger from the phone and push down the charger port's rubber cover.
- **Note:** When you next have to charge the phone's battery, you do not have to power off the phone. Just connect the charger as described above and wait until the LCD display indicates the battery is fully charged. After the first charge, the charge time is about three hours.

#### <span id="page-12-0"></span>**Powering On the Phone**

Push and hold down the End/Power key for more than two seconds to power on the phone. The LCD display turns on showing an image of a white sun on a yellow background.

Allow 30 seconds for the phone to start up.

Go to Chapter 3 "Getting Started" to learn how to set up a Wi-Fi network connection and start using the phone.

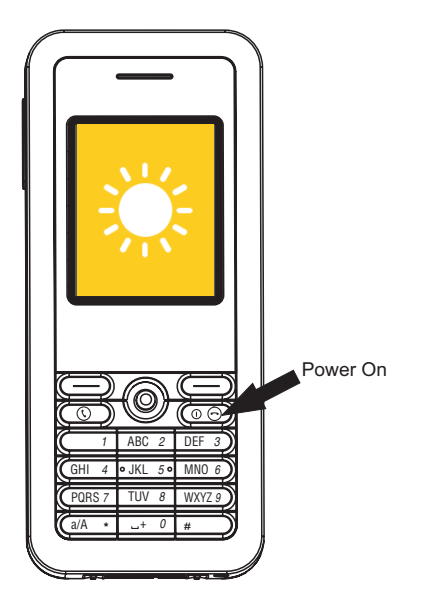

Installing the Battery

# <span id="page-14-0"></span>**Chapter 3: Getting Started**

The Wi-Fi Phone requires a wireless connection to a Wi-Fi access point to operate. In addition, the access point network must provide access to the Internet to make Skype calls.

You can set the phone to connect to specific wireless networks or search for "open" networks. Wireless network information is stored in the phone's memory as "Preferred Networks" that are searched for each time the phone is powered on.

When powering on the Wi-Fi Phone for the first time, there are no Preferred Networks in the phone's memory. You need to select a wireless network and sign into your Skype account before you can start making calls.

#### <span id="page-14-1"></span>**First-Time Startup**

When the Wi-Fi Phone is used for the first time, follow these steps to set up the phone and make a network connection:

**1.** Select the language of the display. The default is English.

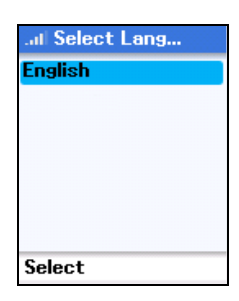

**2.** Scroll down and read the entire Skype Agreement statement.

You must accept the Agreement to use the phone. Press the Left Soft Key to accept the Agreement.

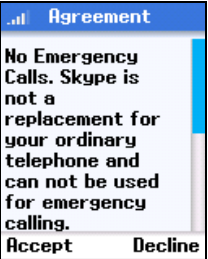

#### Getting Started

**3.** The phone scans for nearby wireless networks and lists those that it finds.

Normally, you need to be within 90 m (300 ft) of a network's wireless access point to be able to connect to it. If the network you want to connect to is not on the list, move to another location and try again.

**4.** From the wireless networks list, select the wireless network that you want to connect to and press the Left Soft Key to access Options menu. Then select "Connect."

If a security key is required, the phone prompts for the key value. Security keys should be provided by the wireless network operator.

The access point information is stored in the phone's memory as a "Preferred Network" and will be used next time the phone is powered on.

- **5.** If you already have a Skype account, sign in with your user name and password.
- **Note:** If you are already signed into your Skype account from your PC, you should sign out first before using the phone. You cannot sign into your Skype account from two devices at the same time.

You can also create a new account using the phone. See ["Creating a New Skype Account" on page 3-7](#page-20-0).

When your Skype sign in is successful, you can start making calls. Your current Contacts should display in the Contacts screen.

Large Contact lists may take a few minutes to download during an initial sign in.

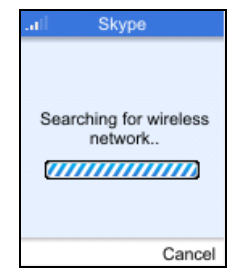

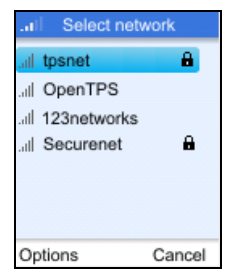

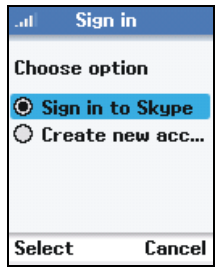

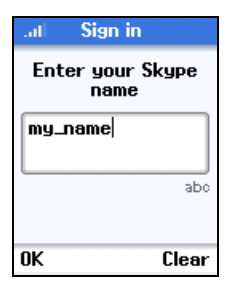

#### <span id="page-16-0"></span>**Understanding the Phone's LCD Display**

The Wi-Fi Phone's color LCD display provides various status indicators and access to the menu-based interface. The illustration below shows the main screen and its elements.

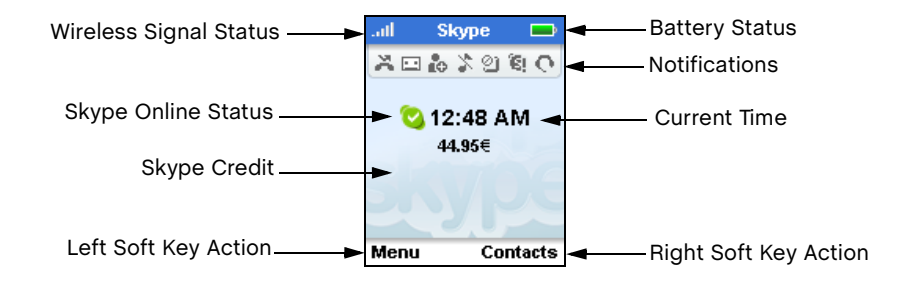

**Battery Status** — Indicates the status of the battery. The following states may be displayed:

- The battery is at a very low level and should be charged immdiately. m i
- and the first The battery is at a partially charged level.
- $\sim$ The battery is fully charged.
- **IN** The battery is charging from a low level.
- **AM** The battery is charging, reaching a partially charged level.
- The battery is charging, reaching a fully charged level.  $\sim$

**Wireless Signal Status** — Indicates the strength of the Wi-Fi network signal. The following states may be displayed:

- **B** There is no detectable wireless signal.
- There is a weak wireless signal. **ALCOHOL:**
- There is a good wireless signal. **ALL**
- an I There is a strong wireless signal.

**Phone Notifications** — The notification icons alert you of certain events or settings. The following icons may be displayed:

×. Missed Call. A missed call is listed on the Call List screen.

- $\sim$ New Voicemail. A voicemail has been received, but has not yet been heard.
- ñ6. Details Request. An new request has been received and is listed on the pending Details Request History screen.
- X. Silent. The silent mode is active. No ring tones or alerts will be heard.
- അ Keypad Locked. The keypad is currently locked.
- G Services Expiry. Your Skype Credit for one or more services is close to expiry.
- O. Headset Attached. The headset is currently attached to the phone.

**Skype Online Status** — Indicates your current Skype online status. The following states may be displayed:

- $\bullet$ Online. The normal status when you are signed in to Skype.
- $\mathbb{C}$ Offline. When you are not signed in to Skype.
- $\bullet$ Do Not Disturb. You can set this status to indicate that you are busy.
- **Contract** Skype Me. Makes your Skype name availalbe for anyone to call.
- VO. Away. You can set this status to indicate that you are away.
- $\mathbf{G}$ Not Available. You can set this status to indicate that you are not available to answer calls.
- $\circ$ Invisible. Indicates to others that you are offline, but you are still signed in to Skype and can make calls.

**Current Time** — The current time set on the phone. You can set the phone's time and date by using the Menu to select "Settings" and then "Time and Date."

**Skype Credit** — Your current Skype Credit balance.

**Right Soft Key Action** — The action that happens when you press the Right Soft Key. Typically, the Right Soft Key cancels the last action or returns to the previous menu. From the main screen, this provides access to your Contacts.

**Left Soft Key Action** — The action that happens when you press the Left Soft Key. Typically, the Left Soft Key selects the current menu item or confirms a setting. From the main screen, this provides access to the user menu.

#### <span id="page-18-0"></span>**The Main Menu**

The main menu provides access to all your Skype and phone settings. The menus are easy to move through using the four-way Navigation key. Just move the Navigation key up or down to highlight a menu item, then push down on the key to select it.

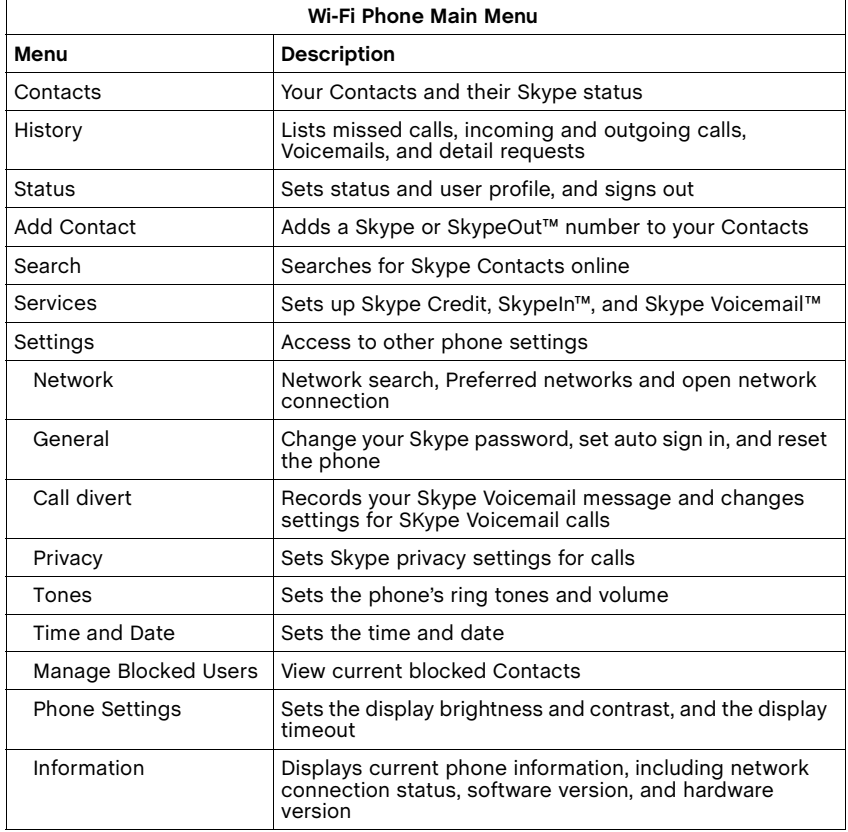

The following table outlines the phone menu structure.

#### <span id="page-19-0"></span>**The Power Key Menu**

Another menu is available on the phone that provides quick access to power off the phone, change your Skype status, view Wi-Fi netwofk information, and other frequently needed settings.

To access the Power Key menu, press the End/Power key for more than two seconds and then release it. Be sure not to press the key for more than four seconds, which immediately switches the phone off.

The menu lists items depending on your current network connection and Skype sign in status. If you are not connected to a network and not signed in to Skype, only a few menu items are displayed. If you are connected and signed in, the full menu displays.

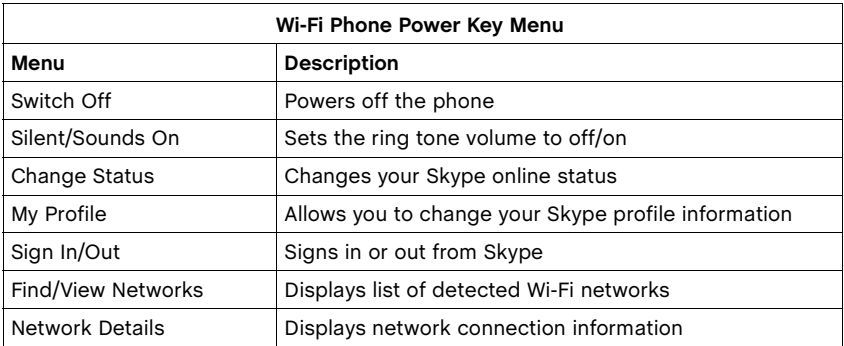

#### <span id="page-20-0"></span>**Creating a New Skype Account**

If you have not previously set up a Skype account, you need to create one before using the phone. When the Skype sign in screen displays after power on, you are given the option to create a new account.

To creat a new Skype account, follow these steps:

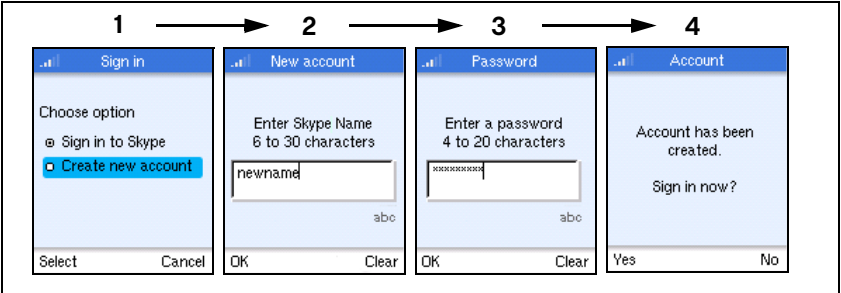

- **1.** From the Sign in option screen, select "Create new account."
- **2.** Enter a Skype Name for your account. Names must be from 6 to 30 characters.

You can use any mixture of lower or upper case letters, numbers, and punctuation marks. However, you cannot use spaces or start your name with a number or punctuation mark. The [a//A \*] key selects upper-case input. The [ 1 ] key selects common punctuation marks, and the [ # ] key allows other symbols to be selected.

A check is made to see if your entered name is already in use by someone else. If the name is already in use, you will have to try another name.

**3.** Enter a password of between 4 and 20 characters.

You can use any mixture of lower or upper case letters, numbers, and punctuation marks. However, you cannot use spaces or start your name with a number or punctuation mark. Also, you cannot have a password that is the same as your Skype name.

You need to enter your password a second time to confirm it.

**4.** When your new account has been created, you can sign in and start using the phone.

See ["Setting Up Your Contacts" on page 3-8](#page-21-0) and ["Making a Call" on page](#page-21-1)  [3-8.](#page-21-1)

#### <span id="page-21-0"></span>**Setting Up Your Contacts**

If you created a new Skype account, you can set up your own Contacts before starting to make calls. Follow these steps:

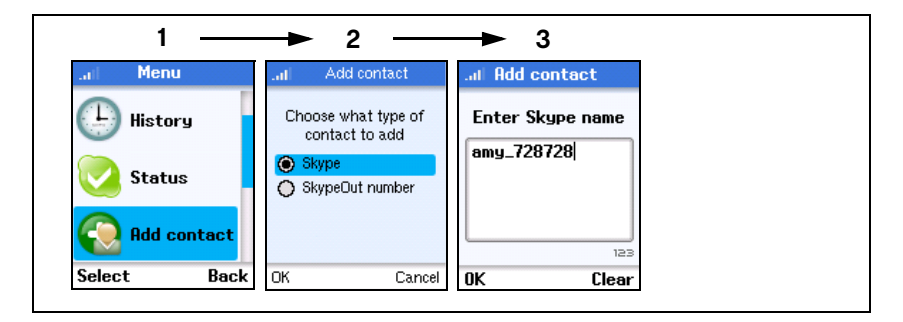

- **1.** Press the Left Soft Key to select the menu and use the Navigation key to scroll down and select "Add Contact."
- **2.** From the Add Contact menu, select "Skype" to set up a Skype Name, or "SkypeOut Number" to set up a SkypeOut name and number.

Valid Skype names are from 6 to 30 characters.

**3.** After entering your contact name and/or number, press the Left Soft Key to add the contact to your list.

For more information, see Chapter 4, "Managing Contacts."

#### <span id="page-21-1"></span>**Making a Call**

To make a Skype-to-Skype call, follow these steps:

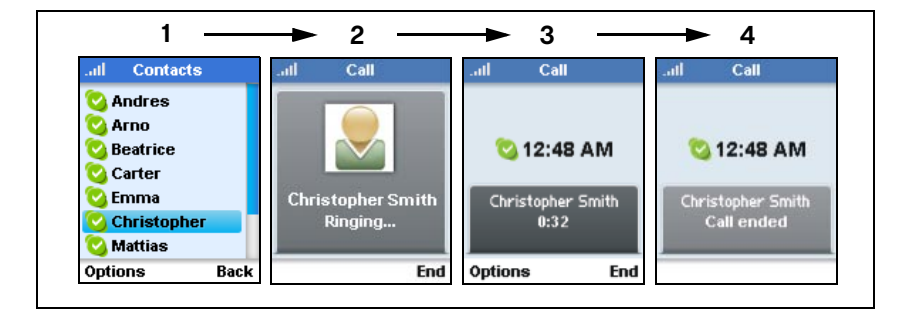

**1.** Press the Right Soft Key to select Contacts and then use the Navigation key to scroll down and select the contact name you want to call.

- **2.** Press the Send key to make the call. Wait for the call to connect and be answered.
- **3.** While the call is in progress, the contact name and length of the call are displayed.
- **4.** When you have finished the call, press the End key.
- **Note:** You can also make a call without selecting a contact name from Contacts. From the idle screen, just type the Skype Name and then press the Send key.

For more information on making calls, see Chapter 5, "Making and Receiving Skype Calls."

Getting Started

# <span id="page-24-0"></span>**Chapter 4: Managing Contacts**

Your Skype Contacts display all the names you can make calls to. If you are new to Skype and have just created a new account, your Contacts will be empty. You need to find the names of users and add them to your list.

Skype protects the privacy of users by requiring contact details that are added to Contacts. When you want to add a contact to your list, a contact details request is sent to the user. The user can accept or deny the request. When a request is accepted, you can see when the contact is online and make calls to them. You can also view their personal profile details.

Skype allows you to also block Contacts that you have previously shared details with. When you block a contact, you will always appear offline to them and they will not be able to call you.

### <span id="page-24-1"></span>**Adding a Skype Contact**

To add a new contact name to your Contacts, you can either search for the name or enter the name directly. Follow these steps:

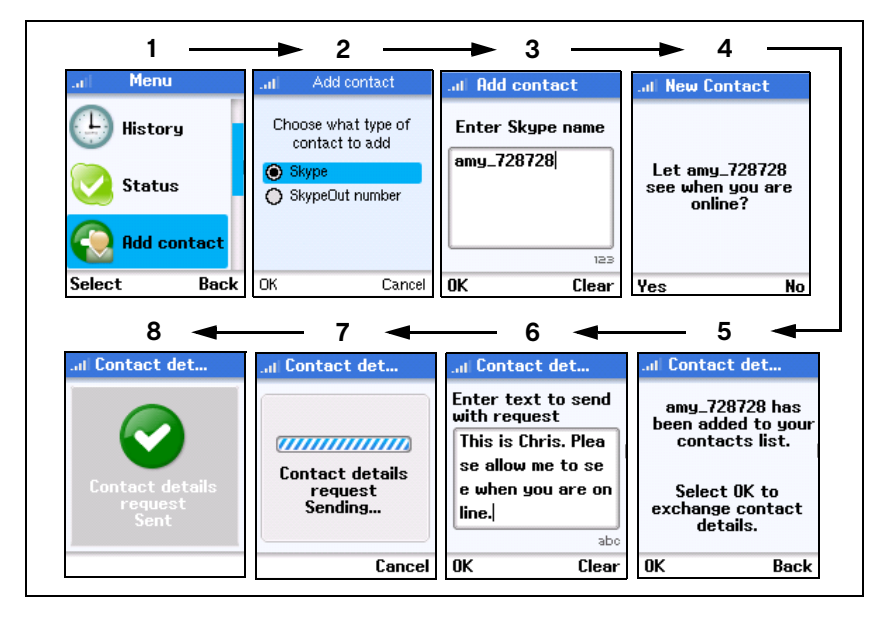

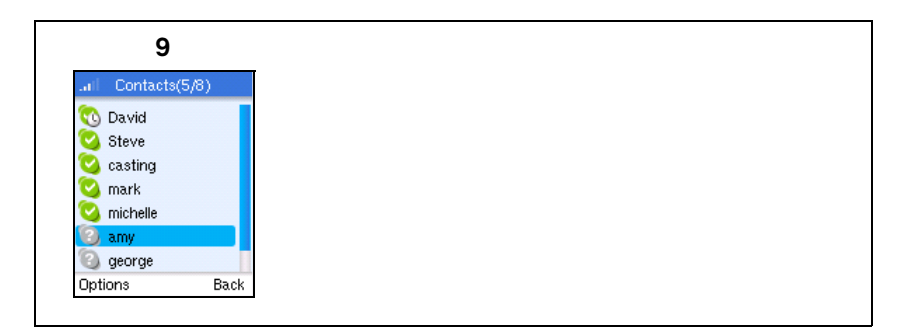

- **1.** Press the Left Soft Key to select the menu and use the Navigation key to scroll down and select "Add Contact."
- **2.** From the Add Contact menu, select "Skype" to set up a Skype name.
- **3.** After entering your contact name, press the Left Soft Key.
- **4.** To enable the contact to see when you are online, select "Yes."
- **5.** The name is added to your Contacts, but it still requires contact details from the user.
- **6.** Edit the text to send with your contact details request. Press the Left Soft Key when you are finished.
- **7.** A request is sent to the entered name. If the name is not valid, an error message is displayed.
- **8.** When the contact request has been sent, a confirmed message is displayed.
- **9.** If you check your Contacts, you see the new name with the grey status icon, which indicates the request has not yet been accepted by the contact.

## <span id="page-26-0"></span>**Adding a SkypeOut Contact**

SkypeOut allows you to make calls to traditional landline and mobile phones. To use SkypeOut, you have to buy Skype Credit first. Skype Credit allows you to purchase a number of different products and services from Skype. To purchase Skype Credit, go to www.skype.com.

SkypeOut numbers (even local numbers) must be entered in the following format: "00"+"country code" + "area code" + "number". You can also use "+" or "011" before the country code.

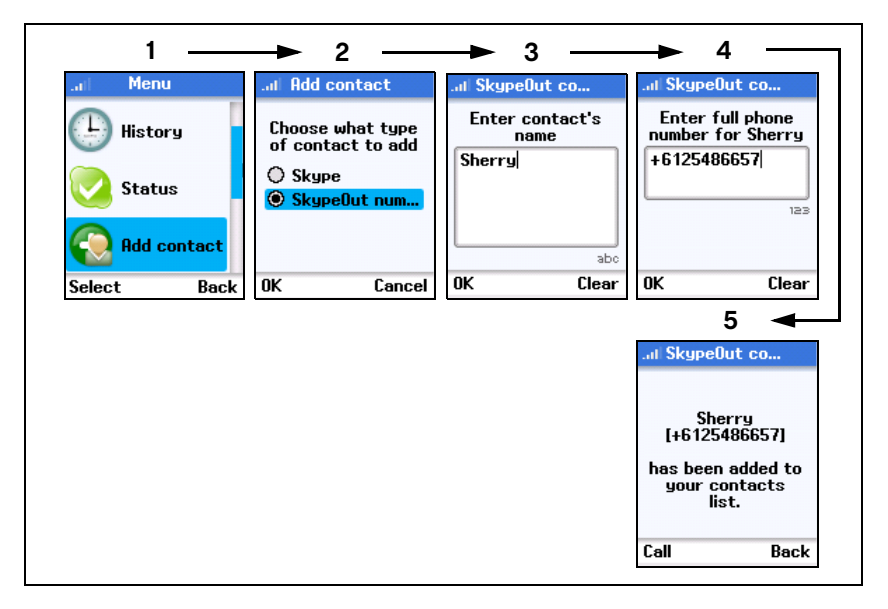

To add a new SkypeOut number to your Contacts, follow these steps:

- **1.** Press the Left Soft Key to select the menu and use the Navigation key to scroll down and select "Add Contact."
- **2.** From the Add Contact menu, select "SkypeOut Number" to set up a SkypeOut name and number.
- **3.** Enter the contact's name, then press the Left Soft Key.
- **4.** Enter the contact's SkypeOut number, then press the Left Soft Key.
- **5.** The name is added to your Contacts.

### <span id="page-27-0"></span>**Searching for Contacts**

You can search for Contacts to add to your list by selecting "Search" on the main menu. Follow these steps:

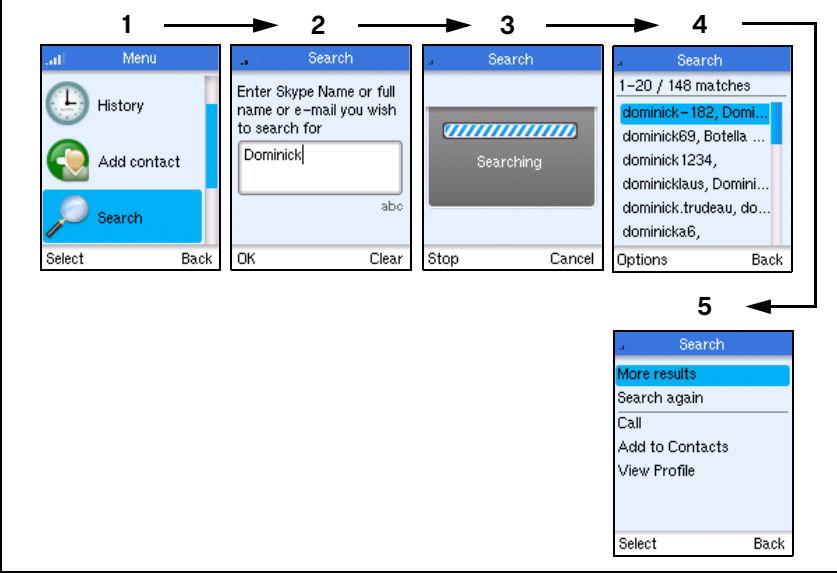

- **1.** Select "Search" from the main menu.
- **2.** Enter the name you want to search for. Entered text is used to search Skype names, full names, and e-mail addresses.

Press the Left Soft Key to start the search.

- **3.** A search may take a while to complete. You can stop a search at any time by pressing the Left Soft Key.
- **4.** When the search completes or is stopped, the result list is displayed.
- **5.** You can scroll down through the list to find specific names. Press the Left Soft Key to access the options menu. The following options are available:

**More Results** — Displays the next 20 names in the list.

**Search Again** — Repeats the search.

**Call** — Calls the selected name.

**Add to Contacts** — Adds the selected name to your Contacts.

**View Profile** — Displays the selected name's profile.

#### <span id="page-28-0"></span>**The Contacts Options Menu**

For each contact name there are options available that apply to the specified contact only.

To access the Contacts options menu, follow these steps:

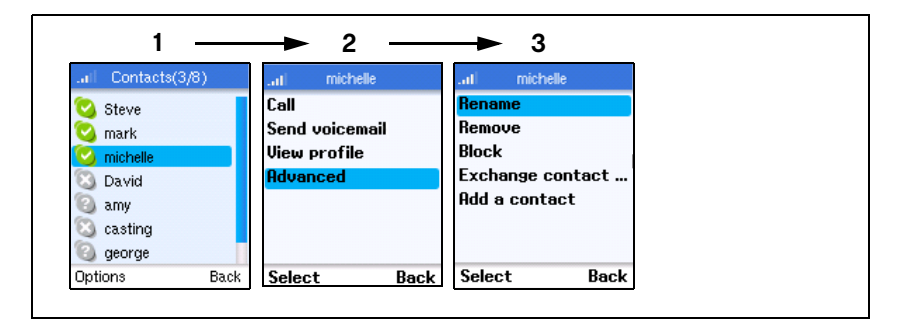

- **1.** Select a contact name in the list and then press the Left Soft Key.
- **2.** The menu allows you to perform the following actions specific to the contact.
	- **Call** Calls the contact.
	- **Send Voicemail** Sends a voicemail message to the contact.
	- **View Profile** Displays the contact's profile details. The details that are displayed are set by the contact.
	- **Advanced** Provides access to a menu of other actions.
- **3.** Select Advanced from the options menu to access other actions.
	- **Rename** Changes the name of the contact as displayed in your Contacts.
	- **Remove** Removes the contact from your list.
	- **Block**  Blocks or unblocks the contact.
	- **Exchange Contact Details**  Share details with the contact.
	- **Add a Contact**  Adds a new contact to your list. This performs the same procedure as "Add Contact" on the main menu.

## <span id="page-29-0"></span>**Blocking a Contact**

To block a name on your Contacts, follow these steps:

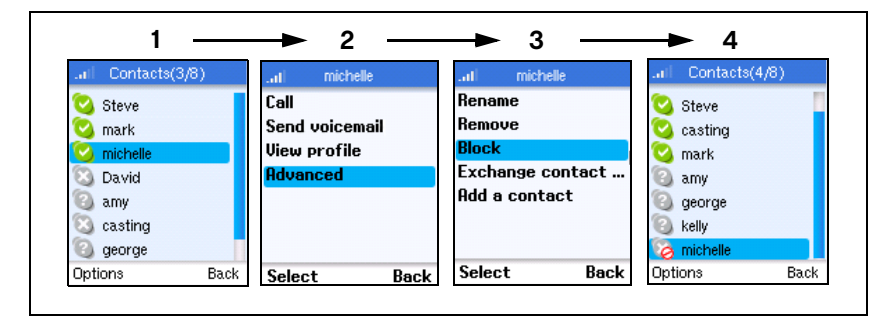

- **1.** Press the Right Soft Key to select Contacts, then use the Navigation key to scroll down and select the name you want to block.
- **2.** Use the Left Soft Key to select Options and then from the Options menu, select "Advanced."
- **3.** Use the Navigation key to scroll down to "Block" and then press the Left Soft Key.
- **4.** When the Contacts displays, the name has the blocked status indicated.

# <span id="page-30-0"></span>**Chapter 5: Making and Receiving Skype Calls**

This chapter shows how to make various types of Skype calls using the Wi-Fi phone and also check your call history.

## <span id="page-30-1"></span>**Skype-to-Skype Calls**

Skype-to-Skype calls are calls to other online Skype users in your Contacts. To make a Skype call, first check that you have a valid network connection, then follow these steps:

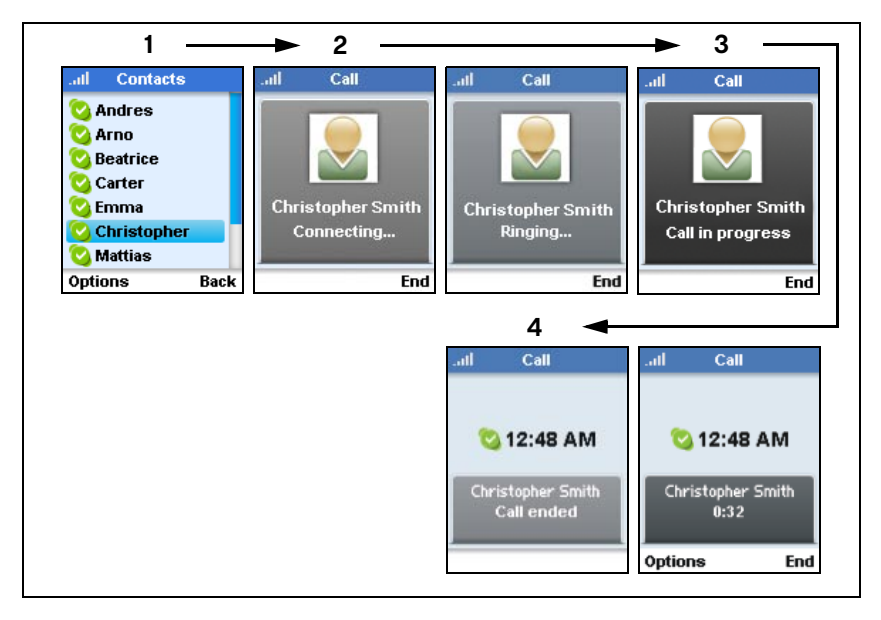

- **1.** Press the Right Soft Key to select Contacts and then use the Navigation key to scroll down and select the contact name you want to call.
- **2.** Press the Send key to make the call.

Wait for the call to connect, ring, and be answered.

- **3.** When a call is accepted, the "Call in progress" message is displayed for about three seconds followed by the call details, which include the contact name and call duration.
- **4.** When you have finished the call, press the End key.

### <span id="page-31-0"></span>**Receiving Skype Calls**

When receiving a Skype call from Contacts, follow these steps:

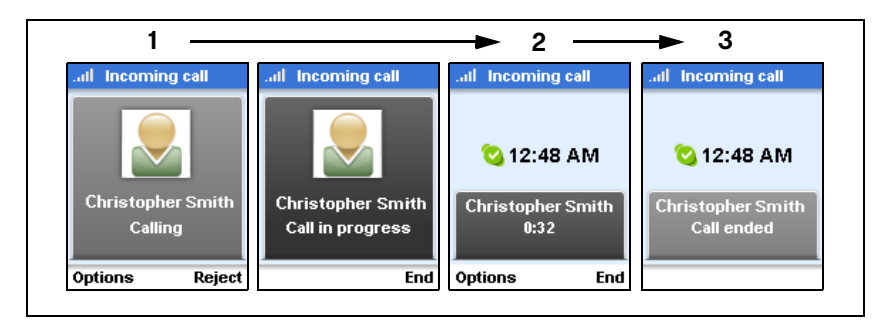

- **1.** When the incoming call message displays, press the Send key to accept and start the call. You can also press the Right Soft Key to reject the call.
- **2.** When a call is accepted, the "Call in progress" message is displayed for about three seconds followed by the call details, which include the contact name and call duration.
- **3.** When you have finished the call, press the End key.

### <span id="page-32-0"></span>**SkypeOut Calls**

SkypeOut allows you to call any ordinary telephone number from your Wi-Fi phone. To use SkypeOut, you must have Skype Credit that covers more than the cost of a one minute call to the destination number's country.

To purchase Skype Credit, go to www.skype.com.

Note that SkypeOut numbers must start with "+" or "00" followed by the country code, area code and then the phone number.

1  $\longrightarrow$  2 **3** all Select number **Contacts** .al Call Ш Call **Andres** Skype call +3725160860 **A** Arno Ы +4429929292929 Beatrice 奇 +3726003232 **Carter** 輯 **Emma** +3725160860 +3725160860 **Christopher** Connecting... Ringing... Mattias Options **Back** Select **Back** End End **54** Call all. m. Call all Call 猣 **2** 12:48 AM **2** 12:48 AM +3725160860  $+3725160860$ +3725160860 **Call ended**  $0:32$ Call in progress **Options** End **End** 

When you have set up your contact as a SkypeOut number, follow these steps:

- **1.** Press the Right Soft Key to select Contacts and then use the Navigation key to scroll down and select the contact name you want to call.
- **2.** If you have set up more than one SkypeOut number for the contact, select the number you want to call.
- **3.** Press the Send key to make the call.

Wait for the call to connect, ring, and be answered.

- **4.** When a call is accepted, the "Call in progress" message is displayed for about three seconds followed by the call details, which include the contact number and call duration.
- **5.** When you have finished the call, press the End key.

## <span id="page-33-0"></span>**Dialing a Direct Call**

If you have purchased Skype Credit for SkypeOut calls, you can enter the phone number directly without first setting up a SkypeOut contact.

To call a number directly, dial the number as follows:

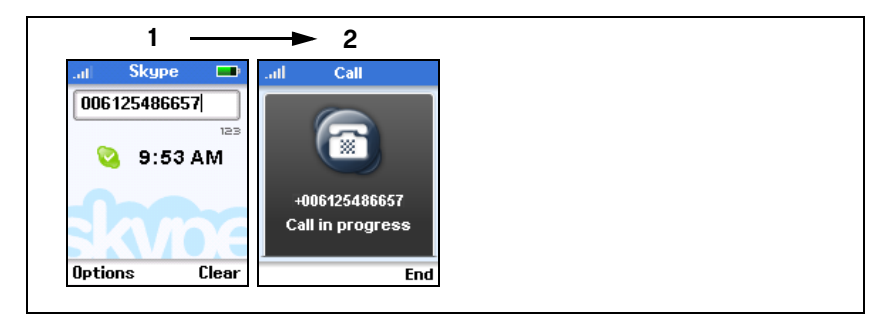

- **1.** Dial the number and press the Send key.
- **2.** Wait for the call to connect, ring and be answered.
- **3.** When you have finished the call, press the End key.

### <span id="page-34-0"></span>**Receiving SkypeIn Calls**

SkypeIn allows someone that is not a Skype user to call your Skype account using an ordinary telephone number.

SkypeIn is a subscription service. You can purchase SkypeIn by going to www.skype.com.

When receiving a SkypeIn call, follow these steps:

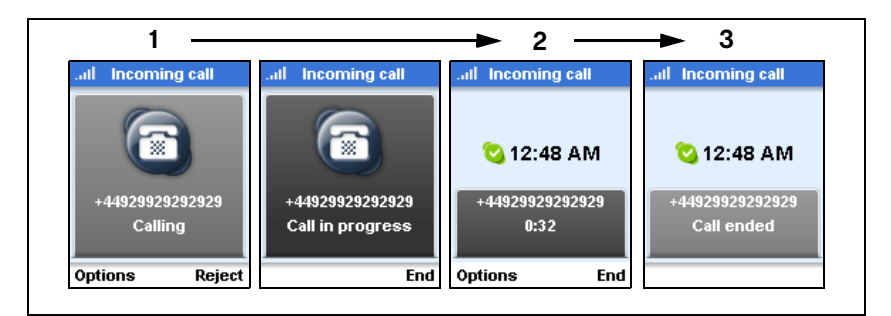

- **1.** The incoming call message displays the calling number. Press the Send key to accept and start the call. You can also press the Right Soft Key to reject the call.
- **2.** When a call is accepted, the "Call in progress" message is displayed for about three seconds followed by the call details, which include the calling number and call duration.
- **3.** When you have finished the call, press the End key.

## <span id="page-35-0"></span>**Putting a Call on Hold**

To put an active call on hold, follow these steps:

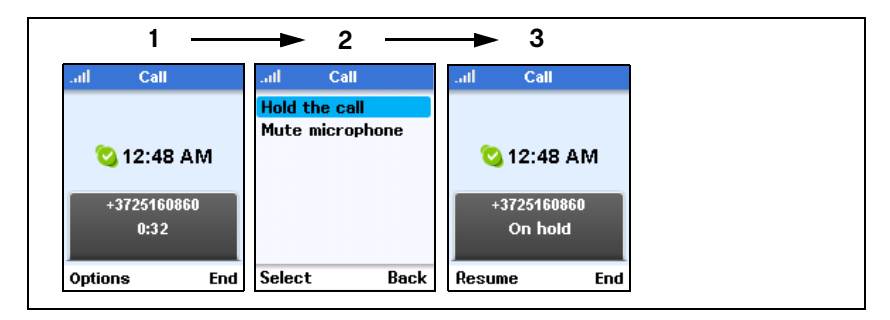

- **1.** Press the Left Soft Key to select Options during the call.
- **2.** Select "Hold the call" from the Options menu.
- **3.** To resume the call, press the Left Soft Key. To end the call, press the Right Soft Key.

#### <span id="page-36-0"></span>**Muting the Microphone**

During a call, you can mute the microphone so that the caller cannot hear your voice. Follow these steps:

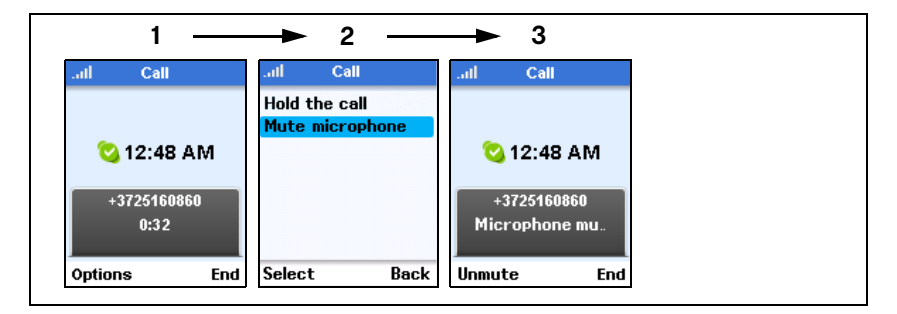

- **1.** Press the Left Soft Key to select Options during the call.
- **2.** Select "Mute microphone" from the Options menu.
- **3.** To unmute the call, press the Left Soft Key. To end the call, press the Right Soft Key.

## <span id="page-37-0"></span>**Diverting a Call**

With call forwarding, you can redirect incoming Skype calls to another mobile or landline number. This enables you to receive Skype Calls when you are not on Skype.

To forward calls to an ordinary phone number, you have to buy Skype Credit first. To forward calls to your own voicemail, you must first have a Skype Voicemail subscription. For more information, go to www.skype.com.

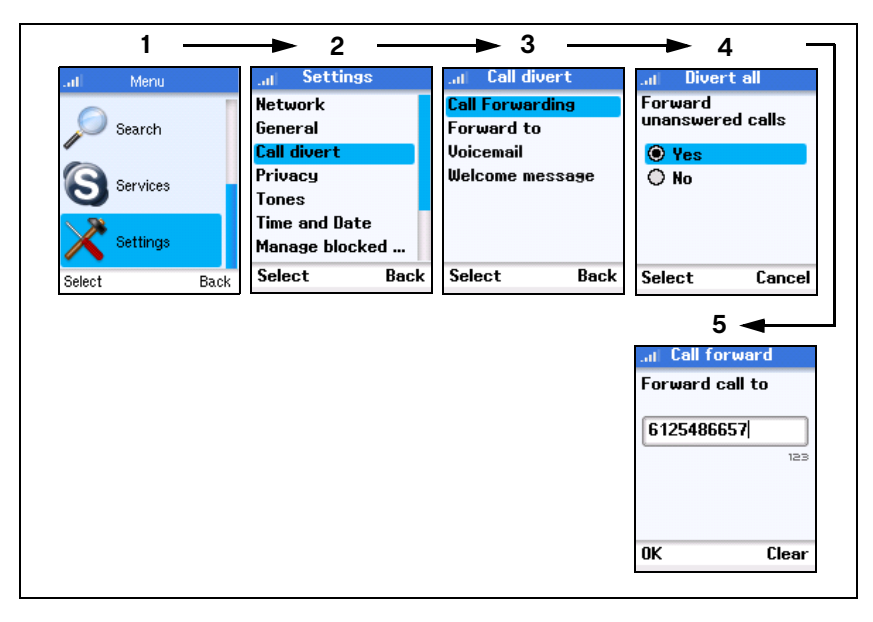

To divert calls, follow these steps:

- 1. Press the Left Soft Key to select the menu and use the Navigation key to scroll down and select "Settings."
- 2. From the Settings menu, select "Call divert."
- 3. From the list, select "Call Forwarding." (To forward calls to your voicemail, select "Voicemail" for this step.)
- **4.** Select "Yes" to enable call forwarding.
- **5.** Enter the Skype contact name or SkypeOut number to which the call is forwarded. Then press the Left Soft Key to confirm the setting.
- **Note:** After you enter a number, the number is saved in the phone's memory until you change it. This means that you can turn off call forwarding and when you turn it back on the number is available.

### <span id="page-38-0"></span>**Sending Skype Voicemail**

If you have Skype Voicemail. you can send voicemail messages to any of your contacts, even if they don't have Skype Voicemail. To purchase a Skype Voicemail, go to www.skype.com.

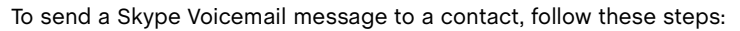

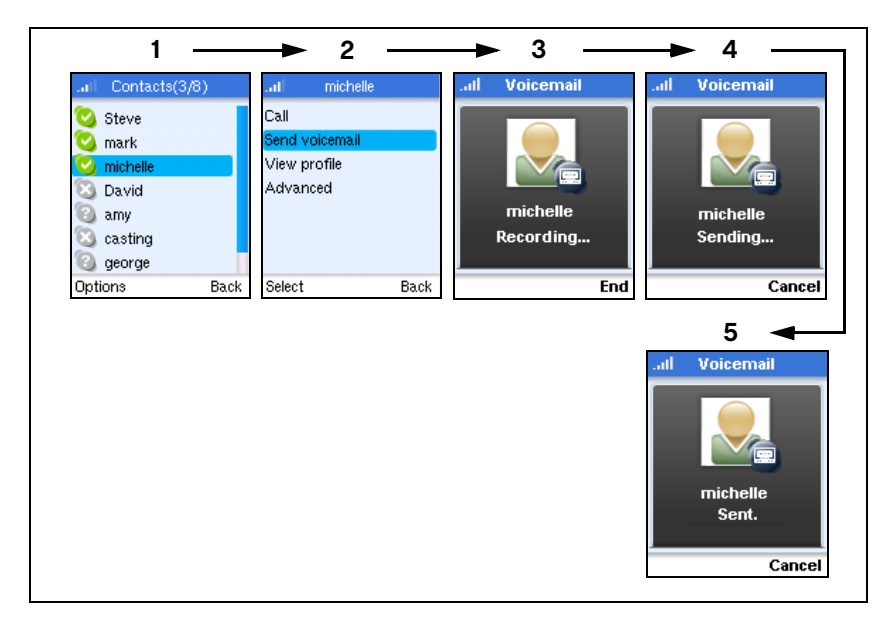

- **1.** Press the Right Soft Key to select Contacts and then use the Navigation key to scroll down and select the contact name you want to call.
- **2.** Press the Left Soft Key to select Options and then select "Send voicemail."
- **3.** Start recording your voicemail message. Press the Right Soft Key to end the message.
- **4.** Immediately after you end the recording, the phone starts sending the voicemail.
- **5.** When the voicemail has been sent, a message is displayed for five seconds.

## <span id="page-39-0"></span>**Listening to Skype Voicemail**

When you have a Skype Voicemail subscription, other people can send you voicemails.

To listen to your voicemails, follow these steps:

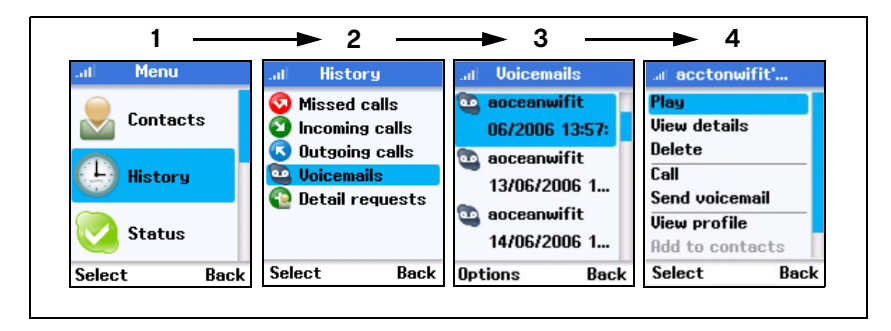

- 1. Press the Left Soft Key to select the menu and use the Navigation key to scroll down and select "History."
- 2. From the History menu, select "Voicemails."
- 3. Select a voicemail from the list. Press the Left Soft Key to display the Options menu.
- **4.** Select "Play" to listen to the voicemail.
- **5.** When the voicemail message is finished, press the End key.

#### <span id="page-40-0"></span>**Recording a Voicemail Greeting**

When you have a Skype Voicemail subscription, you can record your own welcome message.

To record a welcome message, follow these steps:

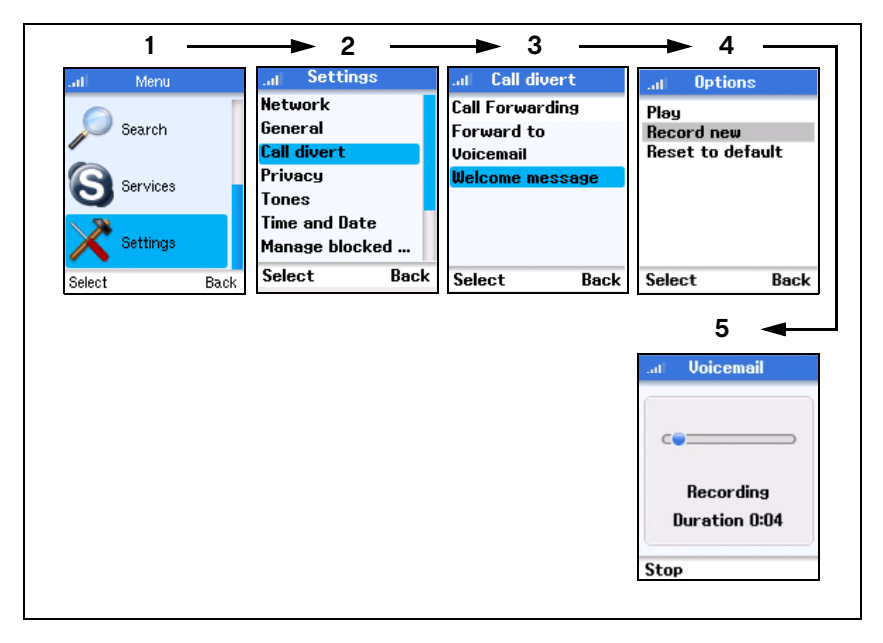

- 1. Press the Left Soft Key to select the menu and use the Navigation key to scroll down and select "Settings."
- 2. From the Settings menu, select "Call divert."
- 3. From the Call divert menu, select "Welcome message."
- **4.** Start to record your greeting message.
- **5.** When you have finished the recording, press the End key.

### <span id="page-41-0"></span>**History Lists**

All missed calls, incoming and outgoing calls, voicemails, and detail requests are logged by the phone. You can access the list of logged calls from the main menu. Follow these steps:

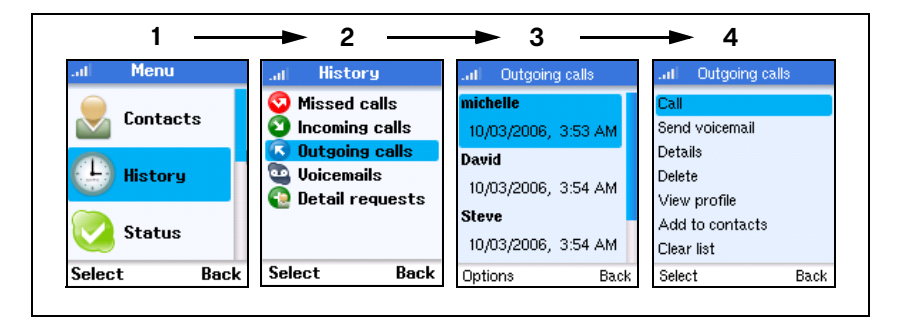

- 1. Press the Left Soft Key to select the menu and use the Navigation key to scroll down and select "History."
- 2. From the Call List menu, select the list you want to display.
- 3. From the list of calls, select the call you are looking for.
- 4. Press the Left Soft Key to display the options menu.

# <span id="page-42-0"></span>**Chapter 6: Personal Skype Settings**

The Wi-Fi Phone allows you to change your Skype status, personal profile details, password and privacy settings.

### <span id="page-42-1"></span>**Changing Your Skype Status**

To set your Skype status, follow these steps:

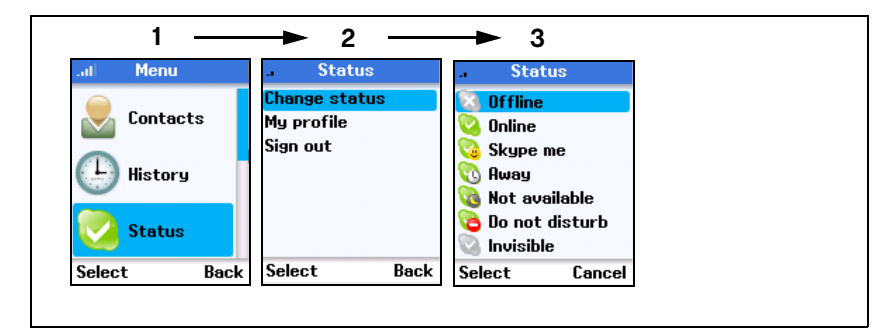

- **1.** Press the Left Soft Key to select the menu and then use the Navigation key to scroll down and select "Status."
- **2.** From the Settings menu, select "Change status."
- **3.** Select the status you want to set.
- **4.** Press the Left Soft Key to confirm.
- **Note:** You can also use the Power Key Menu to change your Skype status. Please refer "The Power Key Menu" on page 3-6 for details.

### <span id="page-43-0"></span>**Setting Your Profile**

Entering details in your Skype profile is optional. You can fill in all the public and private profile details or leave them blank. For the public profile details that all Skype users can see, you may want to fill in at least country and city details to help other Skype users to confirm your identity.

To set your profile details, follow these steps:

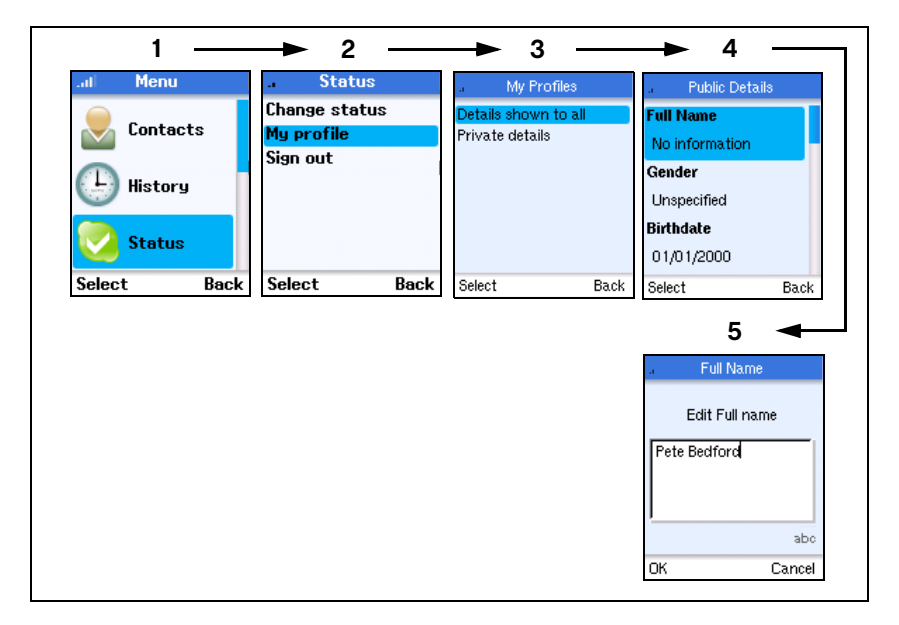

- **1.** Press the Left Soft Key to select the menu and then use the Navigation key to scroll down and select "Status."
- **2.** From the Settings menu, select "My Profile."
- **3.** Select "Details shown to all." (You can also select "Private details" to change your e-mail address.)
- **4.** Select the profile detail you want to change.
- **5.** Press the Left Soft Key to edit the details.

#### <span id="page-44-0"></span>**Changing Your Password**

1  $\longrightarrow$  2  $\longrightarrow$  3 **4** Menu **Settings** Password .al General settings **Network** Change password Enter your old Search General Auto Sign in password Call divert \*\*\*\*\*\*\*\* Language Privacy Services Software updates **Tones** Reset abc **Time and Date** iettinas Manage blocked ... **Back** 0K Clear Back **Select** Select Select Back **65** Password Password **A** аŤ Repeat new **Enter New** password password \*\*\*\*\* \*\*\*\*\* aho abo **OK** Clear 0K Clear

To change your Skype password, follow these steps:

- **1.** Press the Left Soft Key to select the menu and then use the Navigation key to scroll down and select "Settings."
- **2.** From the Settings menu, select "General."
- **3.** From the General Settings menu, select "Change Password."
- **4.** First enter your current password, then press the Left Soft Key.
- **5.** Enter your new password, then press the Left Soft Key.
- **6.** Enter your new password again, then press the Left Soft Key to confirm.

### <span id="page-45-0"></span>**Privacy Settings**

Skype not only protects your privacy by showing your online presence only to your contacts, it offers other privacy settings that restrict calls to only those that you want to receive.

To change your Skype privacy settings, follow these steps:

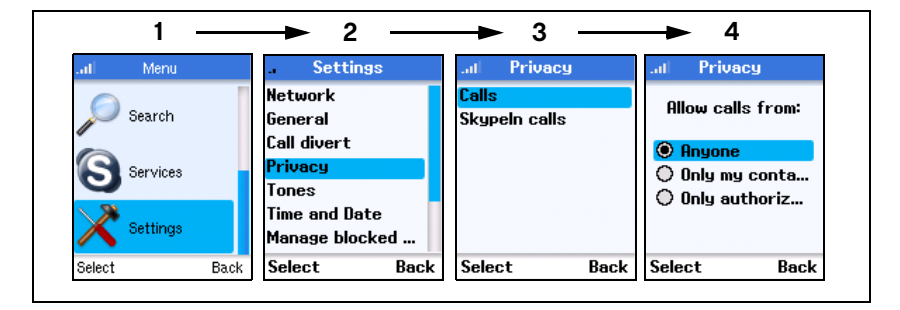

- **1.** Press the Left Soft Key to select the menu and then use the Navigation key to scroll down and select "Settings."
- **2.** From the Settings menu, select "Privacy."
- **3.** From the Privacy menu, select "Calls."
- **4.** Change your privacy setting to restrict calls to those only from your contacts, or to authorize each call individually.

# <span id="page-46-0"></span>**Chapter 7: Wi-Fi Network Settings**

The Wi-Fi Phone automatically searches for Wi-Fi networks on start up. You can select a specific network to connect to, or set the phone to connect to any "open" network.

Networks that you have previously connected to are saved as "Preferred" networks. On start up, the phone will look for Preferred networks first and try to make a connection. If no networks can be found, an error message is displayed.

### <span id="page-46-1"></span>**Finding Wi-Fi Networks**

You can search for Wi-Fi networks that are within range of your location. The results list displays the network name and the strength of the radio signal. When possible, you should try to connect to networks with a strong signal.

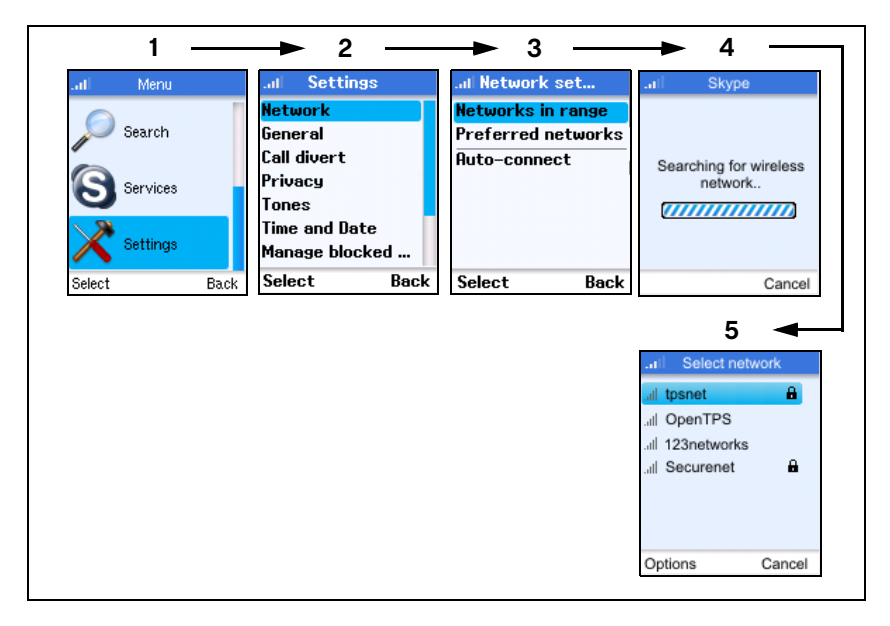

To search for networks, follow these steps:

- **1.** Press the Left Soft Key to select the menu and then use the Navigation key to scroll down and select "Settings."
- **2.** From the Settings menu, select "Network."
- **3.** From the Network Settings menu, select "Networks in range."

**Note:** You can also search for networks from the Power Key menu.

- **4.** Wait while the phone searches for Wi-Fi networks.
- **5.** A list of detected networks displays. Select the network you want to connect to. Networks listed with the padlock icon are secure networks.

Note: Networks that display **in** icon require a network access key.

Press the Left Soft Key for the Options menu.

If no networks are found by the search, an error message is displayed. You should change your location before trying again. Normally, you need to be within 90 m (300 ft) of a network's wireless access point to be able to connect to it.

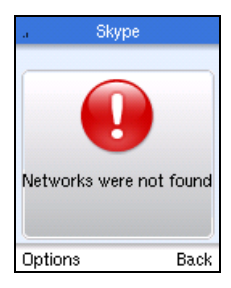

#### <span id="page-47-0"></span>**Preferred Networks**

The preferred networks information stored in the phone enables you to automatically connect to networks you normally use. Once you have set up a network's name and security, the phone will use the information during start up to search and connect automatically.

To access settings for preferred networks, follow these steps:

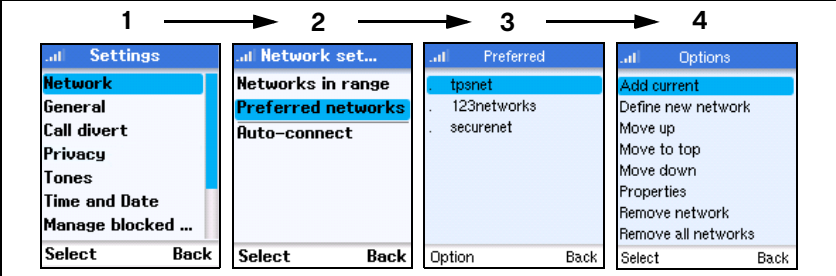

- **1.** Select "Settings" from the main menu and then "Network."
- **2.** From the Network Settings menu, select "Preferred networks."
- **3.** From the preferred networks list, select a network name and then press the Left Soft Key for the Options menu.

**4.** From the preferred networks list, select a network name and then press the Left Soft Key for the Options menu.

**Add Current** — Adds the current connected network to the preferred list. Open networks can be added in this way.

**Define New Network** — Manually defines a preferred network. Enter the network name, then set up other settings and security options as instructed by the network operator.

**Move Up/Down/to Top** — Moves the preferred network name up or down in the list, or to the top of the list.

**Properties** — Lists the networks settings. You can select specific settings to make changes.

**Remove Network** — Deletes the network from the preferred list.

**Remove all networks** — Deletes all networks from the preferred list.

#### <span id="page-48-0"></span>**Setting Access to Open Networks**

By default, the phone tries to connect to preferred networks first and then, when set, to any open network.

To set the phone to automatically find and connect to open public hotspots, follow these steps:

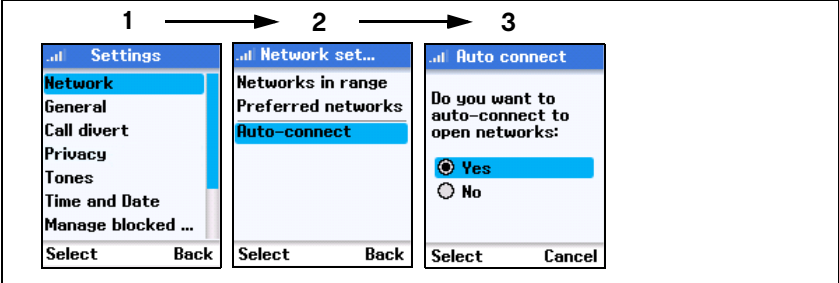

- **1.** Select "Settings" from the main menu and then "Network."
- **2.** From the Network Settings menu, select "Auto-connect."
- **3.** Use the Navigation key to Select "Yes" and then press the Left Soft Key.

Wi-Fi Network Settings

# <span id="page-50-0"></span>**Chapter 8: General Settings**

Many phone settings are available through the user menu. Use the Navigation key to move through the menus and the Left Soft Key to select items that you want to change.

### <span id="page-50-1"></span>**Changing the Display Language**

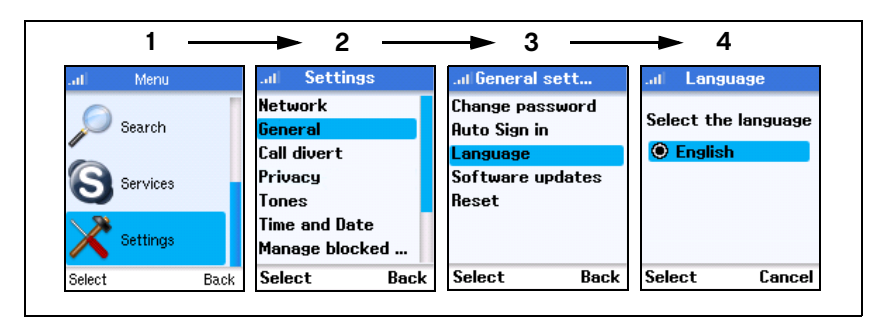

To change the display language, follow these steps:

- **1.** Press the Left Soft Key to select the menu and then use the Navigation key to scroll down and select "Settings."
- **2.** From the Settings menu, select "General."
- **3.** From the General Settings menu, select "Language."
- **4.** Select the display language you want to use and then press the Left Soft Key.

### <span id="page-51-0"></span>**Changing Display Settings**

To change the display contrast, brightness, and timeout, follow these steps:

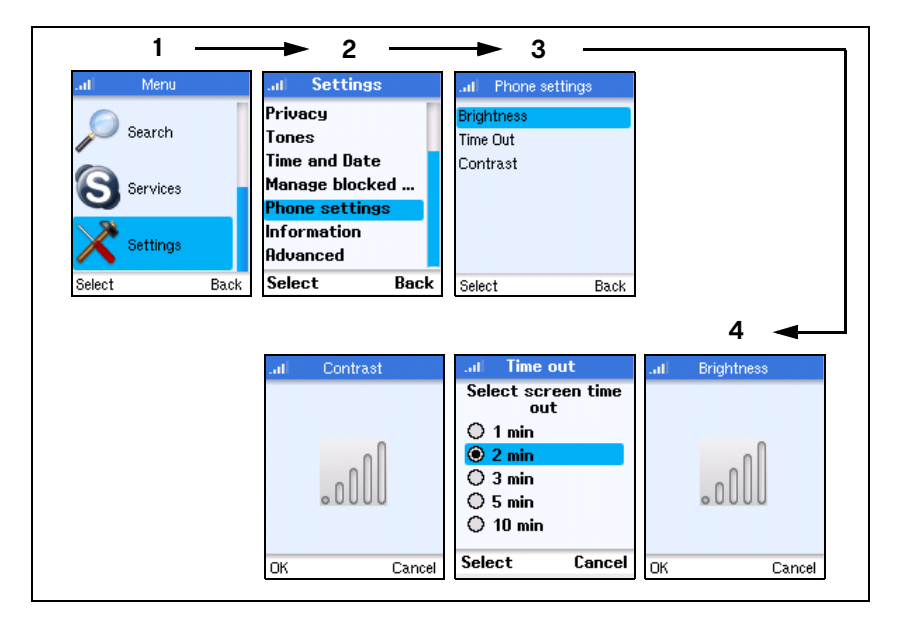

- **1.** Press the Left Soft Key to select the menu and then use the Navigation key to scroll down and select "Settings."
- **2.** From the Settings menu, select "Phone Settings."
- **3.** From the Phone Settings menu, select the item you want to change.
- **4.** Move the Navigation Key left or right to change the Brightness and Contrast setting, or up and down to change the Timeout setting. Press the Left Soft Key to confirm the settings.

#### <span id="page-52-0"></span>**Setting Alert Tones**

To change the phone's ring tones, volume, and vibrate status, follow these steps:

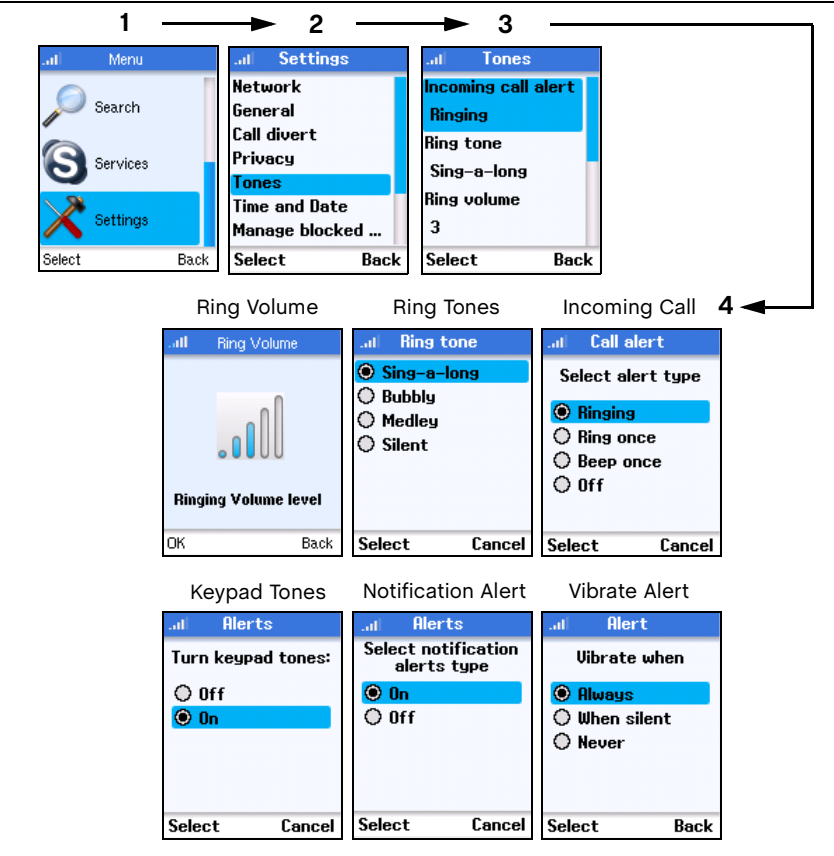

- **1.** Press the Left Soft Key to select the menu and then use the Navigation key to scroll down and select "Settings."
- **2.** From the Settings menu, select "Tones."
- **3.** From the Tones menu, select the item you want to change.
- **4.** There are six items on the Tones menu; Incoming Call Alert, Ringing Tone, Ringing Volume, Vibrating Alert, Notification Tones, and Keypad Tones. Move the Navigation Key to change a setting, then press the Left Soft Key to confirm the setting.

#### <span id="page-53-0"></span>**Setting the Time and Date**

To change time and date settings, follow these steps:

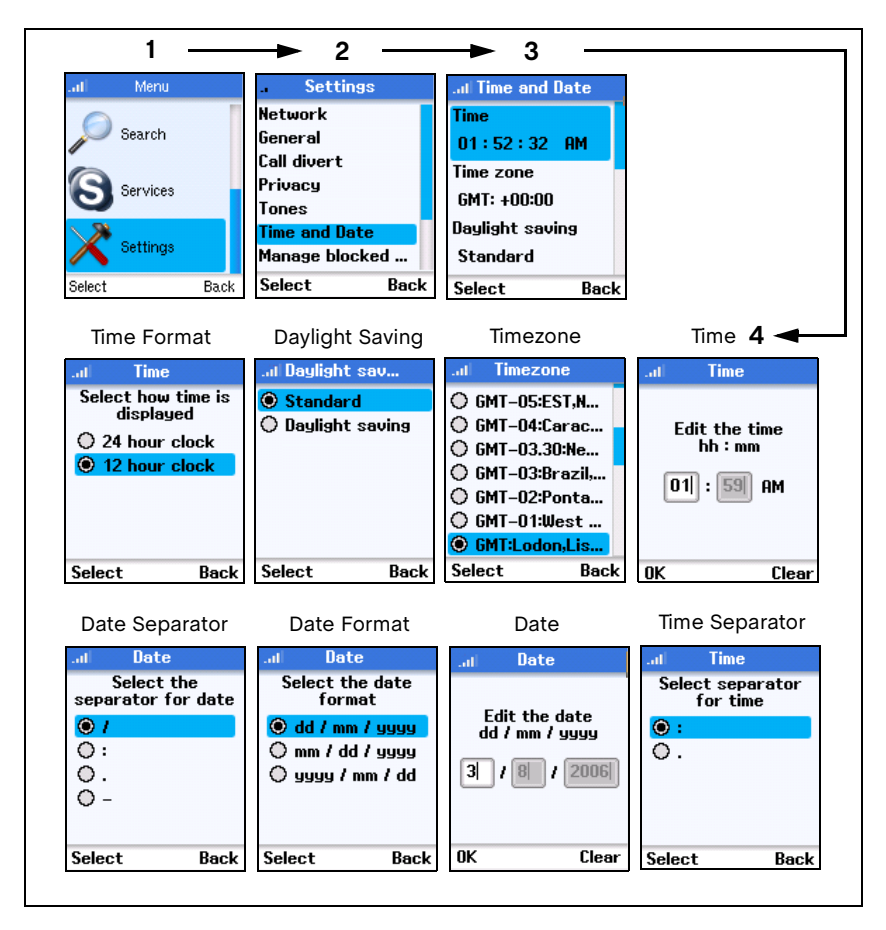

- **1.** Press the Left Soft Key to select the menu and then use the Navigation key to scroll down and select "Settings."
- **2.** From the Settings menu, select "Time and Date."
- **3.** From the Time and Date menu, select the item you want to change.
- **4.** Operate the item by referring the followings:

**Time** — Move the Navigation Key left and right to select "hh" or "mm". Move the Navigation Key up and down or press the keypad to set the time.

**Timezone** — Move the Navigation Key up and down to find and select your time zone from the list.

**Daylight saving**— Move the Navigation Key up and down to select "Standard" or "Datelight saving".

**Time format** — Move the Navigation Key up and down to find and select the preferred time format.

**Time separator**— Move the Navigation Key left and right or up and down to select the preferred time separator.

**Date** — Move the Navigation Key left and right to select "dd", "mm" or "yyyy". Move the Navigation Key up and down or press the keypad to set the time.

**Date format** — Move the Navigation Key up and down to find and select the preferred date format.

**Dateseparator**— Move the Navigation Key left and right or up and down to select the preferred date separator.

### <span id="page-55-0"></span>**Displaying Phone Settings**

To display a list of current phone and network settings, follow these steps:

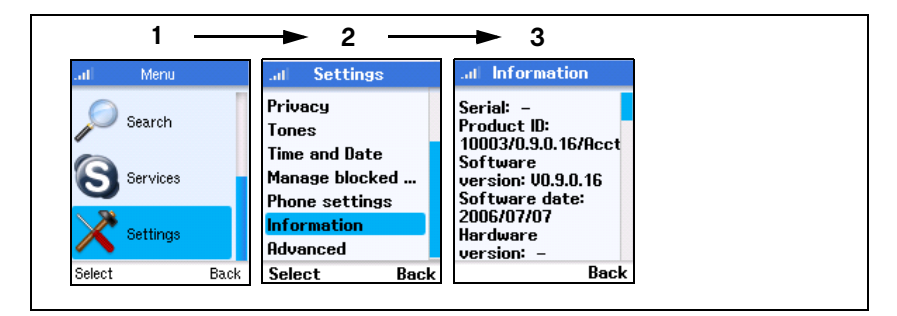

- **1.** Press the Left Soft Key to select the menu and then use the Navigation key to scroll down and select "Settings."
- **2.** From the Settings menu, select "Information."
- **3.** Scroll down through the list to view the setting details.

**Note:** You can reset all the phone's settings from the Settings>General>Reset menu.

#### <span id="page-56-0"></span>**Clearing Phone Settings**

You can clear all phone settings and reset them to factory default values. There is also an option to retain network settings, but clear all others.

To clear phone settings, follow these steps:

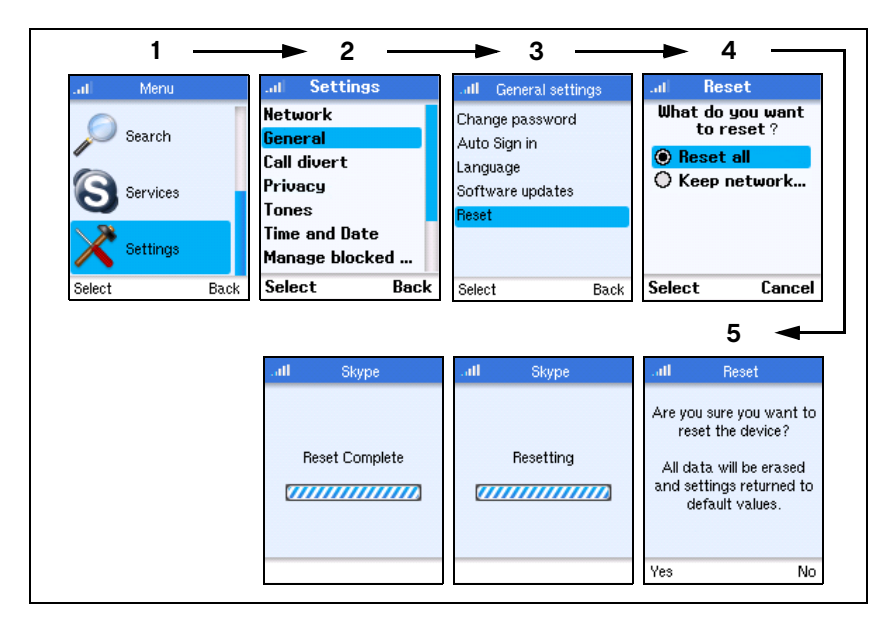

- **1.** Press the Left Soft Key to select the menu and then use the Navigation key to scroll down and select "Settings."
- **2.** From the Settings menu, select "General."
- **3.** From the General Settings menu, select "Reset."
- **4.** Choose to clear all settings or keep only network settings and then press the Left Soft Key.
- **5.** Confirm the reset by pressing the Left Soft Key. Wait while the phone resets to default values. After the "Reset Complete" message is displayed, the phone returns to the General Settings menu.

### <span id="page-57-0"></span>**Advanced Settings**

Skype functions on most networks without any special settings required. However, some networks use restrictive firewalls that tightly control incoming and outgoing Internet traffic, which prevents Skype from functioning properly. If you find that your Wi-Fi Phone does not function from the network you are using, ask the network operator or system administrator for the settings required to enable Skype to function properly.

The Advanced option on the Settings menu provides access to the network connection settings that may be required for some networks. If you are not familiar with firewalls and networking terms, it may be best to ask a system administrator or knowledgeable friend to help make the settings for you.

**Note:** This section only provides a brief summary of the advanced settings available and a knowledge of networking is assumed. For more information, go to www.skype.com.

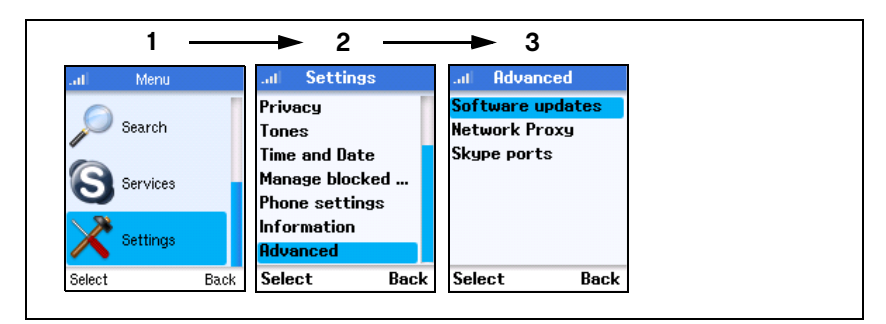

To access the phone's advanced settings, follow these steps:

- **1.** Press the Left Soft Key to select the menu and then use the Navigation key to scroll down and select "Settings."
- **2.** From the Settings menu, select "Advanced."
- **3.** From the Advanced menu, select the items you need to configure as instructed by the network administrator.

**Software Updates** — Checks if software updates are available for the phone.

**Network Proxy** — Specifies if proxy servers on the local network are to be used for Skype traffic.

**Skype Ports** — Specifies the TCP/UDP port to be used for incoming and outgoing Skype traffic.

## Appendix A: Specifications

#### **Battery Life**

Use Time: 3 hours Standby Time: 30 hours Lilon 3.7V minimum 1100mAh

**Physical Size** 4.53 x 1.93 x 0.71 in. (115 x 49 x 18mm)

#### Temperature

Operating: 32° to 104° F (0° to 40° C) Storage:  $-4^{\circ}$  to 158° F ( $-20^{\circ}$  to 70° C)

Humidity 10% to 85% (non-condensing)

#### Maximum 802.11b/g Channels

FCC/IC: 1-11 ETSI: 1-13 France: 10-13 MKK: 1-14

**Operating Frequency** 2.4-2.4835GHz (US, Canada, ETSI) 2.4-2.497GHz (Japan)

#### Data Rate

802.11g: 6-, 9-, 11-, 12-, 18-, 24-, 36-, 48-, 54Mbps (automatic fallback) 802.11b: 1-, 2-, 5.5-, 11Mbps (automatic fallback)

#### **Modulation Type** 802.11g: CCK, BPSK, QPSK, OFDM 802.11b: CCK, BPSK, QPSK

**RF Output Power** 802.11b: 20dBm(Peak power)

802.11g: 21dBm(Peak power)

Specifications

#### **Radio Signal Certification**

FCC Part 15C EN 300-328 EN 301 489-1 EN 301 489-17 ARIB STD-T66 ARIB STD-33 DGT LP0002

#### **Temperature**

IEC 68-2-14

#### **Vibration**

IEC 68-2-36, IEC 68-2-6

#### **Shock**

IEC 68-2-29

#### **Drop**

IEC 68-2-32

#### **Safety**

UL/cUL (UL 60950-1) IEC 60950-1 (CB)

#### **Standards**

IEEE 802.11b/g

Max. SAR Measurement (1g) 802.11b: 0.0.214 w/kg 802.11g: 0.078 w/kg